राजस्थान सरकार

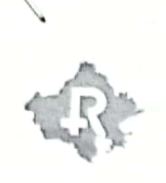

कार्यालय परियोजना निदेशक, राजस्थान सरकार स्वास्थ्य योजना

(राज्य बीमा एवं प्रा0 निधि विभाग)

वित्त-भवन, डी-ब्लॉक, द्वितीय तल, जनपथ, ज्योति नगर, जयपुर

website:https://www.rghs.rajasthan.gov.in

क्रमांकः-F10(5)/RGHS/Pharmacy/Letter/ 4789 दिनांक:—  $05 - 09 - 2023$ 

email: pd.rghs@rajasthan.gov.in

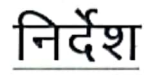

समस्त सहकारी उपभोक्ता भण्डार एवं निजी अनुमोदित फार्मा स्टोर्स को निर्देशित किया जाता है कि अनुमोदित अस्पताल एवं लाभार्थी द्वारा जारी टी.आई.डी पर दवा वितरण करते समय यह सुनिश्चित किया जाये कि उक्त टी.आई.डी पर प्रिरिक्रप्शन अपलोडेड है। यदि किसी भी कारण से SIMS सॉफ्टवेयर में बिल के साथ प्रिस्क्रिप्शन अपलोड नही हुआ है, तो संलग्न प्रक्रिया का अनुसरण कर unuploaded प्रिस्क्रिप्शन को संबंधित फार्मा स्टोर्स द्वारा स्वयं बिल में अपलोड किया जा सकता है।

संलग्न :- उपरोक्तानुसार

परियोजना निदेशक, आरजीएचएस <sub>च्य</sub>

क्रमांकः-F10(5)/RGHS/Pharmacy/Letter/ 4790 to 4791 Retrins:- 05-09-2023 प्रतिलिपि निम्न को सूचनार्थ एवं आवश्यक कार्यवाही हेतु प्रेषित है -

- 1. अतिरिक्त निदेशक एवं परियोजना प्रभारी, सेल्स इन्वेंटरी एण्ड मैंनेजमेंट सिस्टम(SIMS) सूचना प्रौद्योगिकी एवं संचार विभाग, जयपुर।
- 2. IT PMU को आरजीएचएस पोर्टल पर अपलोड किये जाने हेतू।

(सुरेश कुमार मीणा) परियोजना निदेशक, आरजीएचएस<sub>~०/८</sub>

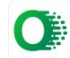

## **SIMS सॉफ्टवेयर में un-uploaded Prescription को अपलोड करना**

SIMS सॉफ्टवेयर मेंवस्तुतः बिल जारी करने समय बिस्क्रिप्शन अपलोड बकया जाता है। यदि किसी भी कारण से बिल के साथ प्रिस्क्रिप्शन अपलोड नहीं हुआ है, तो निम्नानुसार steps का अनुसरण कर un-uploaded प्रिस्क्रिप्शन को बिल में अपलोड सकतेहो |

## **Steps: Menu >> Order invoice >> Upload Prescription बटन**

- 1. सबसे पहले SSO लोगिन कर सेल एंड इन्वेंटरी मैनेजमेंट सिस्टम (Sales and Inventory Management System - SIMS) आइकॉन की सहायता से SIMS सॉफ्टवेयर में enter करें |
- 2. उसके बाद सेल इनवॉइस (Sale Invoices) पर क्लिक करेंगे |
- 3. उसके बाद आर्डर इन्वॉइसेस (Order Invoices) पर क्लिक करेंगे |

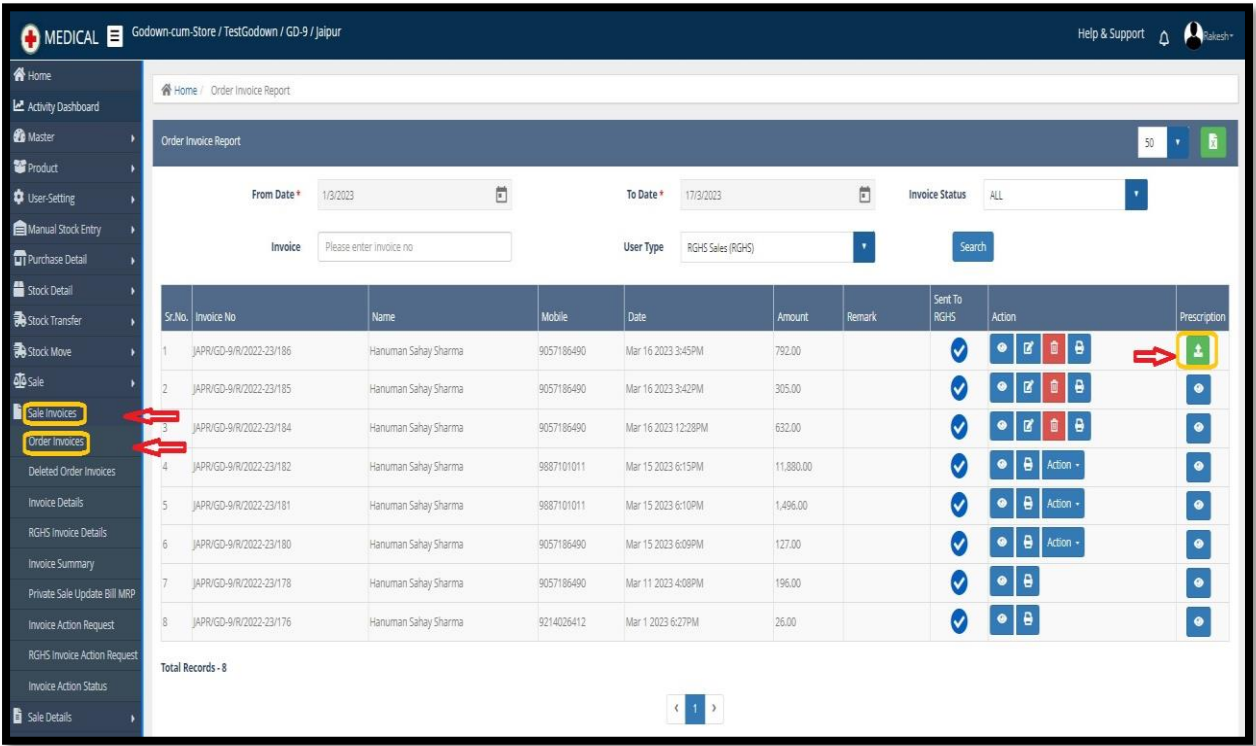

4. उसके बाद यदि किसी भी इनवॉइस (Invoices) के आगे जिसकी नहीं हुई है | उसके आगे का बटन प्रिस्क्रिप्शन अपलोड करने हेतु बटन बिलिखाई देगा | उपरोक्त आइकॉन पर स्क्रिक करनेपर बनम्नानुसार बिस्क्रिप्शन अपलोड करनेका option खुल जायेगा |

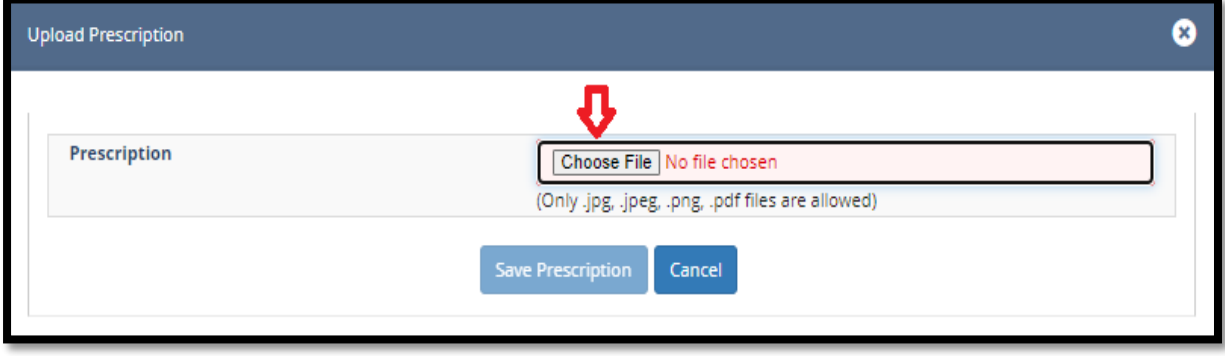

- 5. उक्त विकल्प में जहां फ़ाइल चुनने (Choose File) का विकल्प दिया गया है, उपयोगकर्ता प्रिस्क्रिप्शन चुन करे तथा सेव करने के लिए सेव प्रिस्क्रिप्शन (Save Prescription) बटन पर क्लिक करे।
- 6. आर्डर इन्वॉइसेस (Order Invoices) पेज पर invoice status लिस्ट में 'Prescription Pending' बवकल्प की सहायता से सभी un-uploaded बिस्क्रिप्शन के बिलोीं को खोजा जा सकता है|

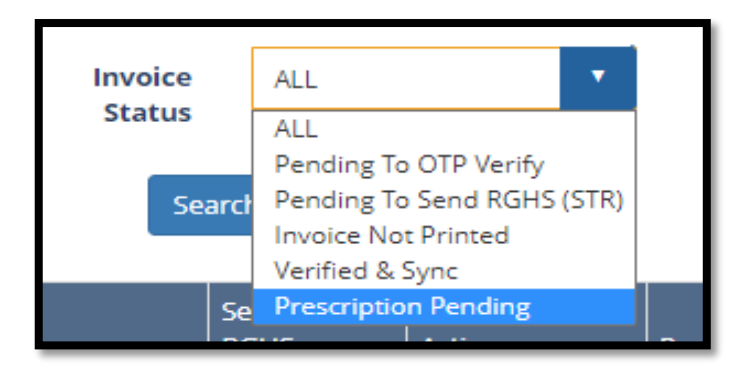

नोट:- सभी Shopkeeper अपने सभी 'Prescription Pending' बिलोीं के unuploaded प्रिस्क्रिप्शन समय से अपलोड करना सुनिश्चित करे।